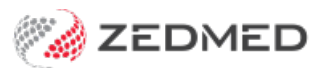

## Add/Remove staff

Last Modified on 09/06/2023 3:09 pm AEST

Create an account for staff to log into Zedmed with. Each account will have access to different parts of Zedmed, as defined by their role and the access they need.

## Creating an account

To create a staff member's account:

- 1. Go to Zedmed's **Utilities** tab.
- 2. Select **Security**.

The **Zedmed Security Roles and User** screen will open at the **Staff**tab.

3. Select **Add**.

This will open the **Edit Staff Member** screen.

4. In the **User Name** field, enter the name the staff member will log in.

Use the practice's naming convention with no spaces.

- 5. For **Staff ID,** enter in ID using the practice's format.
- 6. Enter the staff member's **Given Name** and **Family Name** into the fields provided.
- 7. From the **User Roles** tab, select the applicable role, then select the single arrow to move the role to the **Included Roles** pane.

Zedmed comes with 4 roles configured with the recommended access: Administrator, Receptionist, Doctor and Nurse. You can modify the access these roles have and create your own roles. You can also open the role in the **Zedmed Security Roles and User > Roles** tab to view the specific functions given to each role.

To learn more, see the [Accounts](https://help.zedmed.com.au/help/accounts-and-security) and Security article.

8. Select **OK** to close.

The **Set Password** screen will open.

- 9. Enter and confirm the password.
- 10. Select **OK** to save and close.
- 11. You can now provide the staff member with their login information.

Advise the staff member that they should use the**Utilities** tab > **Change Password** button to change their password.

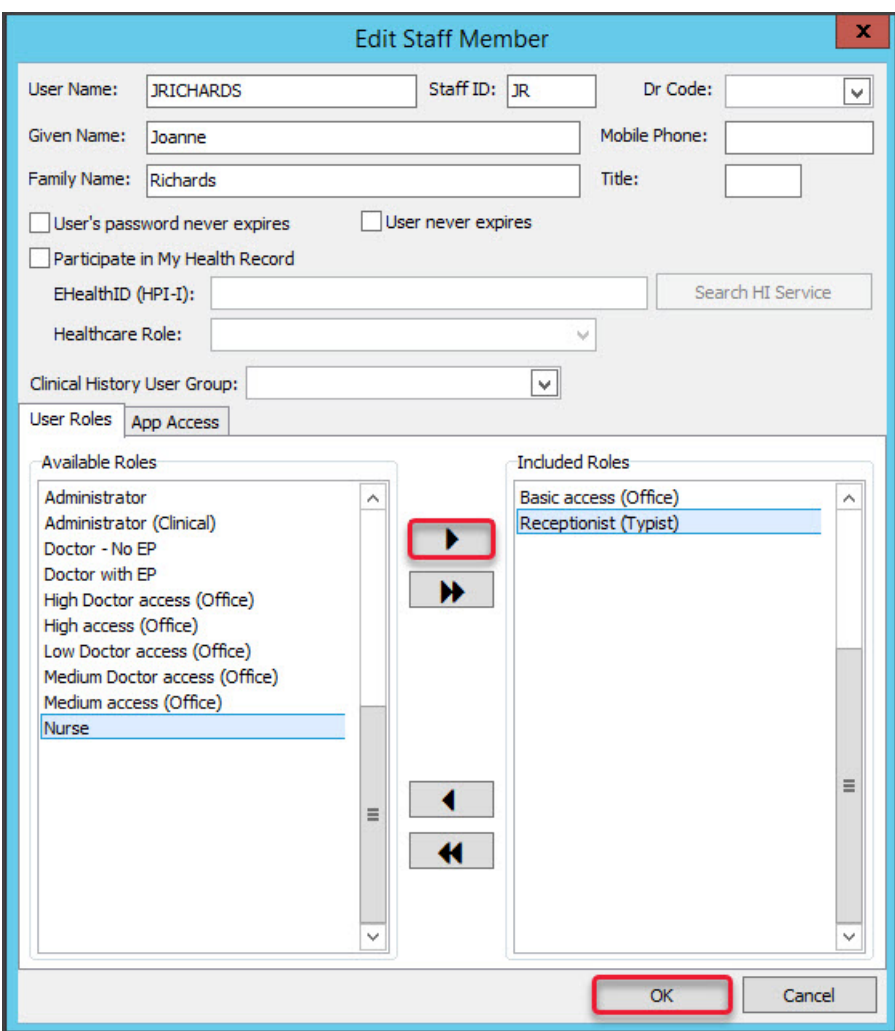

## Disabling an account

You cannot delete an account. Instead, you right-click it and select **Make Inactive**.

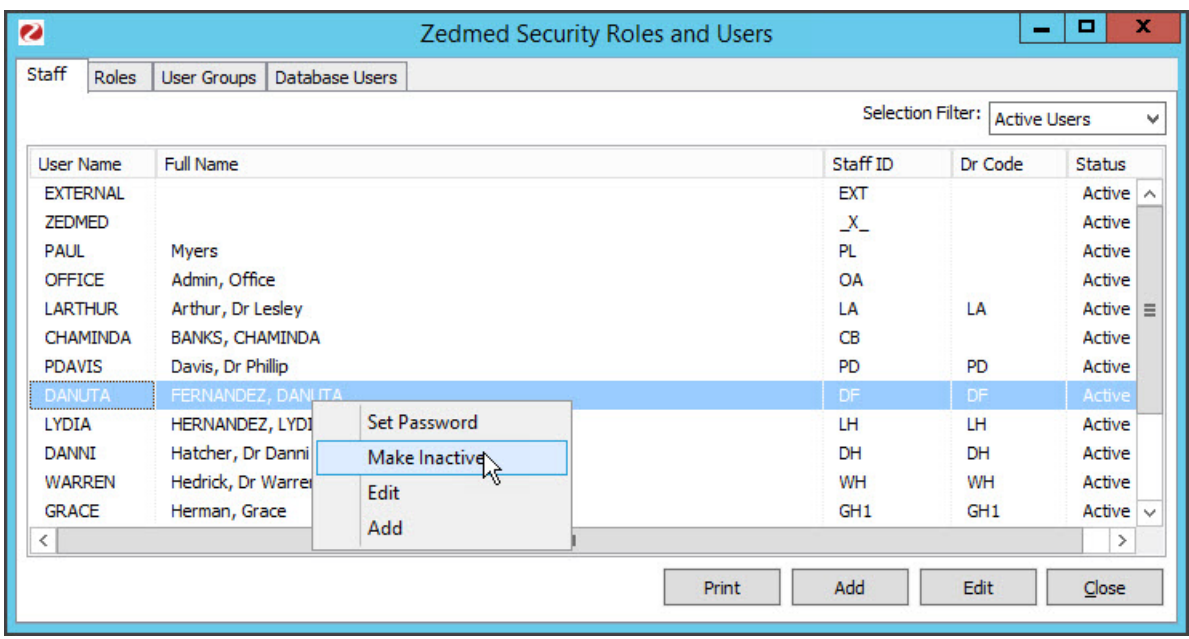

For the most up-to-date documentation version, visit https://help.zedmed.com.au/help